Updated for 8.3.1

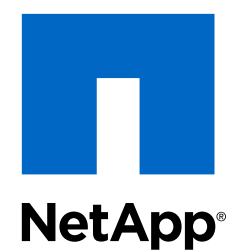

# Clustered Data ONTAP® 8.3

NFS Client Configuration for ESX Express Guide

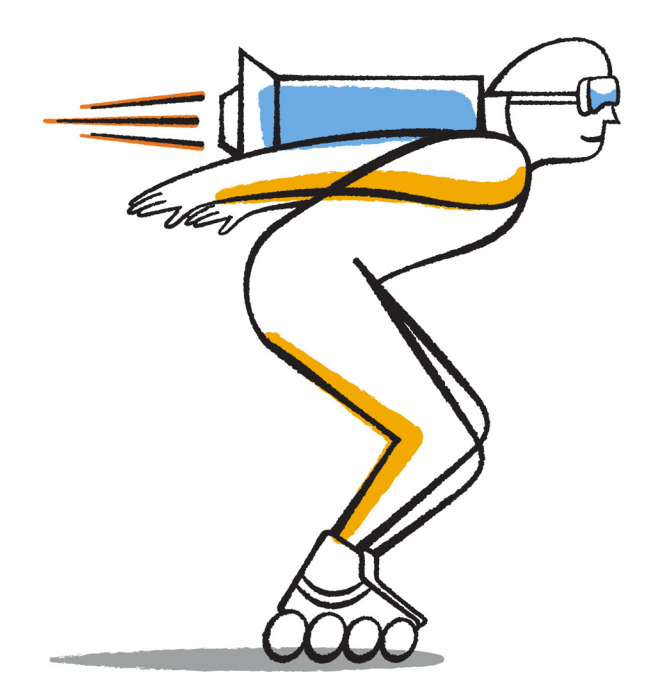

NetApp, Inc. 495 East Java Drive Sunnyvale, CA 94089 U.S.

Telephone: +1 (408) 822-6000 Fax: +1 (408) 822-4501 Support telephone: +1 (888) 463-8277 Web: www.netapp.com Feedback: doccomments@netapp.com Part number: 215-09090\_B0 June 2015

# **Contents**

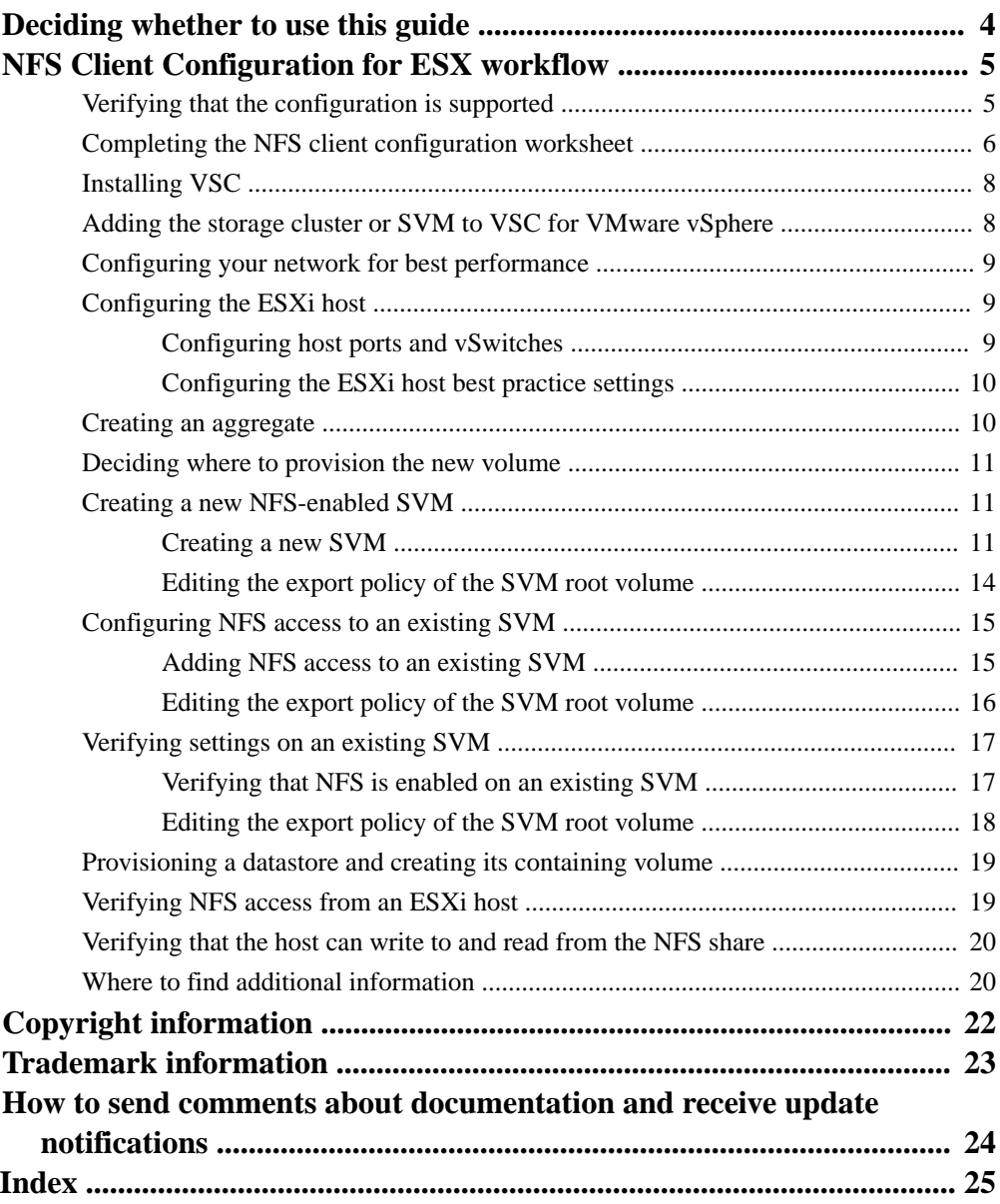

# <span id="page-3-0"></span>**Deciding whether to use this guide**

This guide describes how to quickly set up NFS access for ESXi hosts to files contained in new volumes in clustered Data ONTAP 8.3.

You should use this guide if you want to configure NFS access for ESXi hosts to a volume in the following way:

- NFS access will be via NFSv3, not NFSv4 or NFSv4.1.
- You want to use best practices, not explore every available option.
- You do not want to read a lot of conceptual background.
- You want to use OnCommand System Manager, not the Data ONTAP command-line interface or an automated scripting tool.
- You want to create FlexVol volumes, not Infinite Volumes.
- You want to use Virtual Storage Console to provision a datastore and create a volume.
- You do not want to use the NetApp Plug-In for VMware VAAI.

If this guide is not suitable for your situation, you should see the following documentation instead:

- [NetApp Technical Report 4068: VMware vSphere 5 on NetApp Clustered Data ONTAP 8.1](http://www.netapp.com/us/media/tr-4068.pdf)
- [NetApp Technical Report 4333: VMware vSphere 5 on NetApp Clustered Data ONTAP Best](http://www.netapp.com/us/media/tr-4333.pdf) [Practices Using vSphere Web Client](http://www.netapp.com/us/media/tr-4333.pdf)
- [Clustered Data ONTAP 8.3 File Access Management Guide for NFS](https://library.netapp.com/ecm/ecm_download_file/ECMP1610208)
- [NetApp Technical Report 4067: Clustered Data ONTAP Best Practice and NFS Implementation](http://www.netapp.com/us/media/tr-4067.pdf) **[Guide](http://www.netapp.com/us/media/tr-4067.pdf)**
- [NetApp Technical Report 4379: Name Services Best Practice Guide Clustered Data ONTAP](http://www.netapp.com/us/media/tr-4379.pdf)

# <span id="page-4-0"></span>**NFS Client Configuration for ESX workflow**

When you make storage available to an ESXi host using NFS, you provision a volume on the Storage Virtual Machine (SVM) using Virtual Storage Console for VMware vSphere and then connect to the NFS export from the ESXi host.

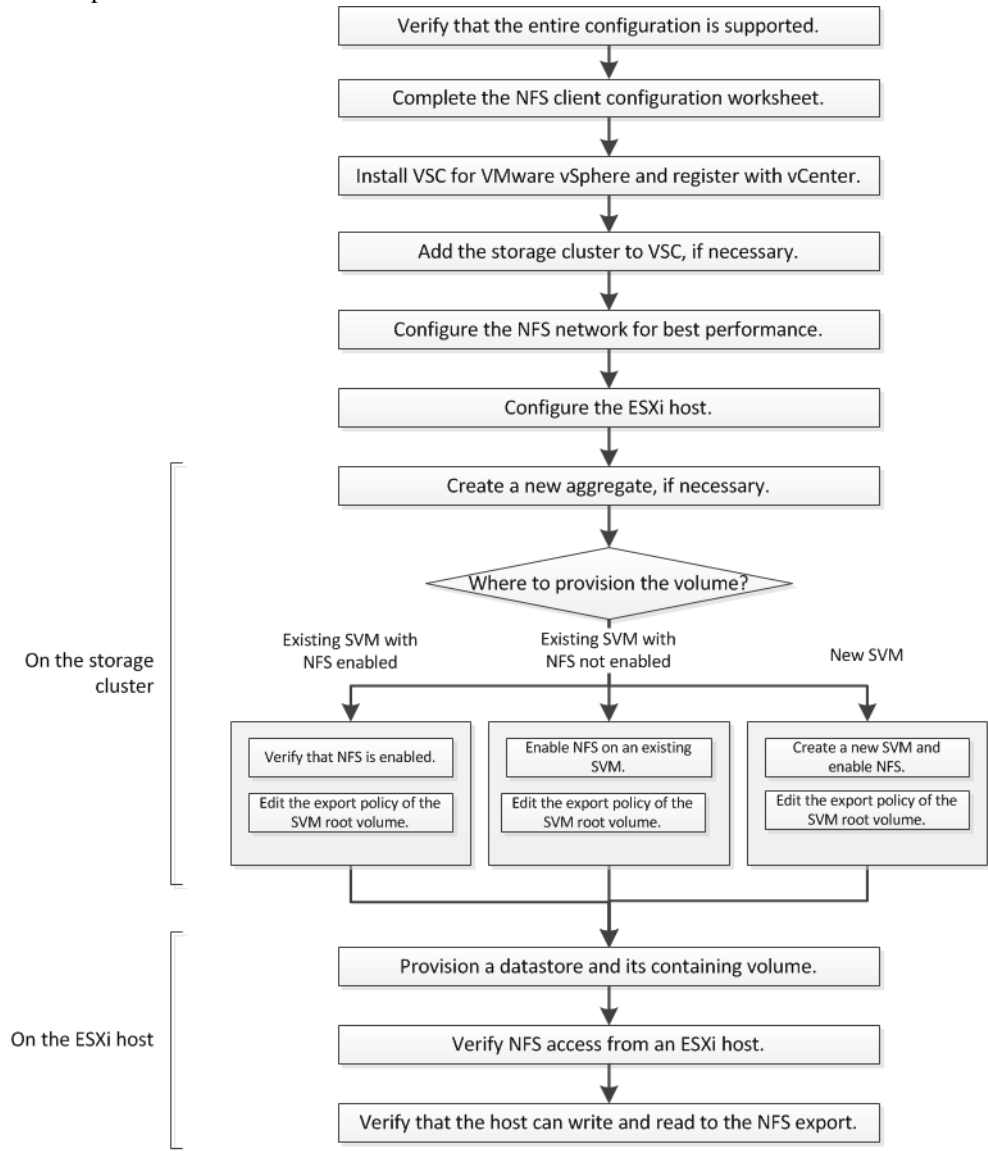

# **Verifying that the configuration is supported**

To ensure reliable operation, you must verify that the entire configuration is supported. The Interoperability Matrix lists the supported configurations for NFS and for Virtual Storage Console.

#### **Steps**

- **1.** Go to the *[NetApp Interoperability Matrix Tool](http://mysupport.netapp.com/matrix)* to verify that you have a supported combination of the following components:
	- Clustered Data ONTAP software
- <span id="page-5-0"></span>• Host computer CPU architecture (for standard rack servers)
- Specific processor blade model (for blade servers)
- NFS storage protocol
- ESXi operating system version
- Guest operating system type and version
- Virtual Storage Console for VMware vSphere (VSC) software
- Windows Server version to run VSC
- **2.** Click the configuration name for the selected configuration.

Details for that configuration are displayed in the Configuration Details window.

- **3.** Review the information in the following tabs:
	- Notes Lists important alerts and information that are specific to your configuration.
	- Policies and Guidelines Provides general guidelines for all NAS configurations.

# **Completing the NFS client configuration worksheet**

You require network addresses and storage configuration information to perform NFS client configuration tasks.

#### **Target network addresses**

You require a subnet with two IP addresses for NFS data LIFs for each node in the cluster. There should be two separate networks for high availability. The specific IP addresses are assigned by Data ONTAP when you create the LIFs as part of creating the SVM.

If possible, separate network traffic on separate physical networks or on VLANs.

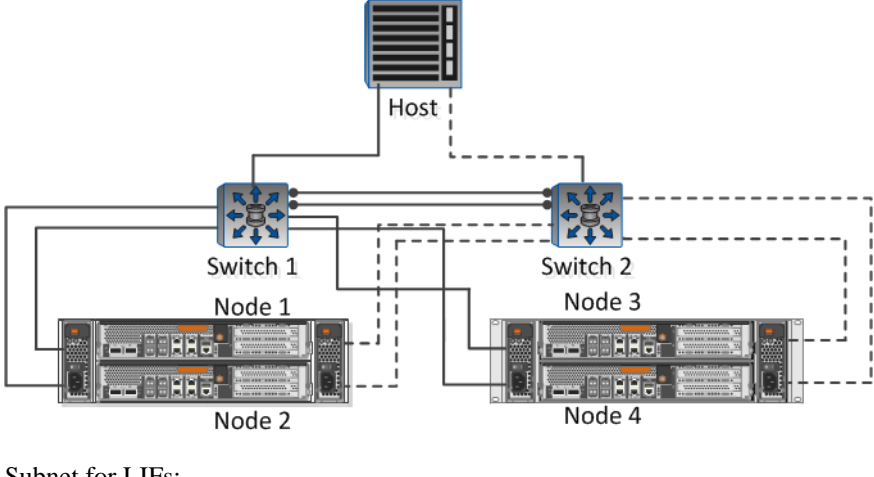

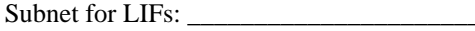

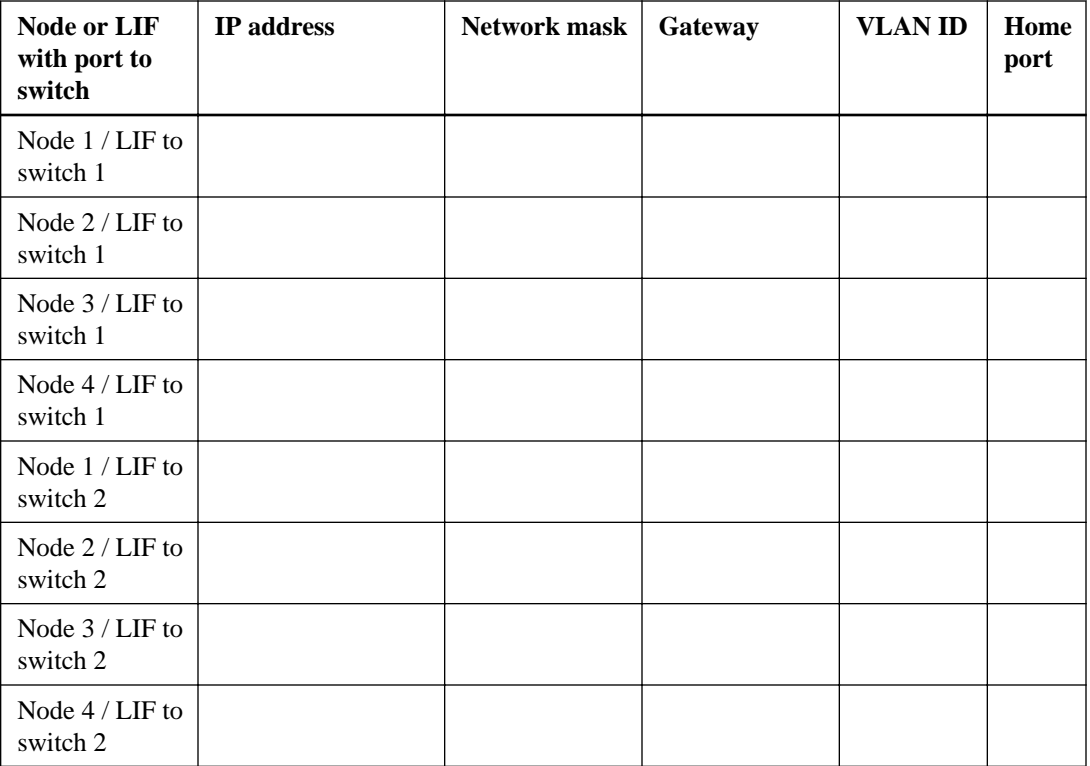

#### **Storage configuration**

If the aggregate and SVM are already created, record their names here; otherwise, you can create them as required:

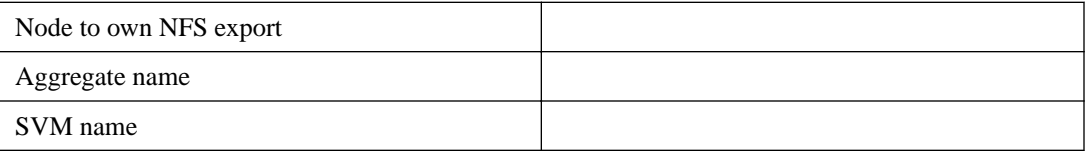

#### **NFS export information**

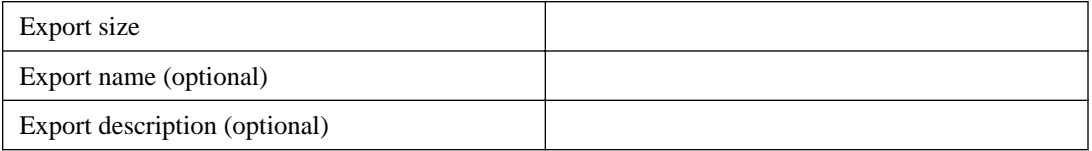

#### **SVM information**

If you are not using an existing SVM, you require the following information to create a new one:

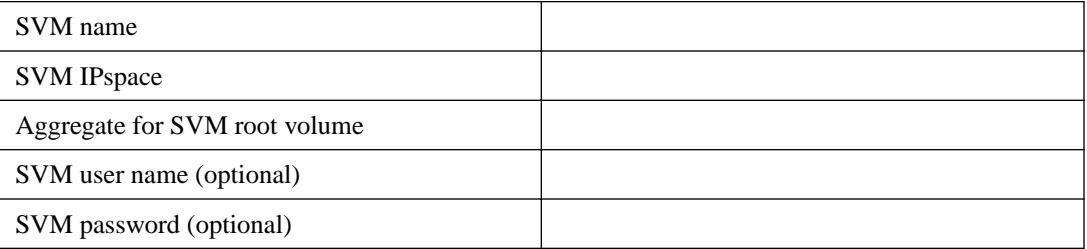

<span id="page-7-0"></span>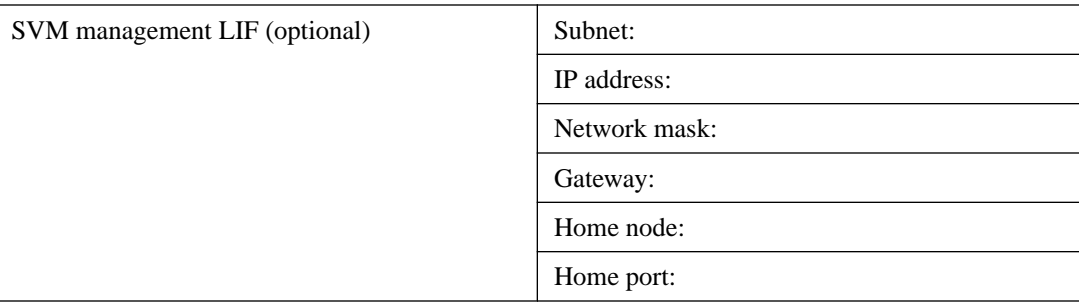

# **Installing VSC**

Virtual Storage Console for VMware vSphere (VSC) automates many of the configuration and provisioning tasks required to use NetApp storage with an ESXi host. VSC is a plug-in to vCenter Server.

#### **Before you begin**

- You must have administrator credentials on the Windows server.
- You must have administrator credentials on the vCenter Server used to manage the ESXi host.
- The Windows server on which you install VSC must have network connectivity to the ESXi host, to the vCenter Server, and to the storage cluster.

#### **About this task**

- You can install VSC on the same Windows server that runs the vCenter Server.
- You cannot install VSC on vCenter Server Appliance (vCSA). You can install VSC on a separate Windows server or VM and register it with vCSA.
- VSC is not supported on a Windows server with IPv6 enabled.
- You do not need the VSC backup feature license for any tasks in this guide.

#### **Steps**

- **1.** Download the version of VSC that is supported for your configuration from *[NetApp Support](http://mysupport.netapp.com)*.
- **2.** Run the installation wizard on the Windows server.
- **3.** After the wizard finishes, complete the web page that is displayed to register VSC with the vCenter Server that manages your ESXi host.

# **Adding the storage cluster or SVM to VSC for VMware vSphere**

Before you can provision the first datastore to an ESXi host in your Datacenter, you must add the cluster or a specific Storage Virtual Machine (SVM) to Virtual Storage Console for VMware vSphere. Adding the cluster enables you to provision storage on any SVM in the cluster.

#### **Before you begin**

You must have administrator credentials for the storage cluster or the SVM that is being added.

#### <span id="page-8-0"></span>**About this task**

Depending on your configuration, the cluster might have been discovered automatically, or might have already been added.

#### **Steps**

- **1.** Log in to the vSphere Web Client.
- **2.** Select **Virtual Storage Console**.
- **3.** Select **Storage Systems** and then click the **Add** icon.
- **4.** In the **Add Storage System** dialog box, enter the host name and administrator credentials for the storage cluster or SVM and then click **OK**.

## **Configuring your network for best performance**

Ethernet networks vary greatly in performance. You can maximize the performance of the network by selecting specific configuration values.

#### **Steps**

**1.** Connect the host and storage ports to the same network.

It is best to connect to the same switches.

**2.** Select the highest speed ports available.

10 GbE ports are best. 1 GbE ports are the minimum.

- **3.** Disable Ethernet flow control for all ports.
- **4.** Enable jumbo frames.

Jumbo frames should have an MTU of 9000 for ESXi hosts and storage systems and 9216 for most switches.

All devices in the data path, including ESXi NICs, storage NICs, and switches, must support jumbo frames. Enabling jumbo frames improves network performance substantially.

# **Configuring the ESXi host**

Configuring the ESXi host involves configuring ports and vSwitches, and using ESXi host best practice settings. After verifying that these settings are correct, you can then create an aggregate and decide where to provision the new volume.

#### **Configuring host ports and vSwitches**

The ESXi host requires network ports for the NFS connections to the storage cluster.

#### **About this task**

It is recommended that you use IP Hash as the NIC teaming policy, which requires a single VMkernel port on a single vSwitch.

The host ports and storage cluster ports used for NFS must have IP addresses in the same network.

This task lists the high-level steps for configuring the ESXi host. If you require more detailed instructions, see *[VMware](http://www.vmware.com) vSphere Storage* for your version of ESXi from *VMware*.

<span id="page-9-0"></span>**10** |

#### **Steps**

- **1.** Log in to the vSphere Client, and then select the ESXi host from the inventory pane.
- **2.** On the **Manage** tab, click **Networking**.
- **3.** Click **Add Networking**, and then select **VMkernel** and **Create a vSphere standard switch** to create the VMkernel port and vSwitch.
- **4.** Configure jumbo frames for the vSwitch (MTU size of 9000).

#### **Configuring the ESXi host best practice settings**

You must ensure that the ESXi host best practice settings are correct so that the ESXi host can correctly manage the loss of an NFS connection or a storage.

#### **Steps**

- **1.** From the VMware vSphere Web Client **Home** page, click **vCenter > Hosts**.
- **2.** Right-click the host, and then select **Actions > NetApp VSC > Set Recommended Values**.
- **3.** In the **NetApp Recommended Settings** dialog box, ensure that all of the options are selected, and then click **OK**.

MPIO Settings do not apply to NFS. However, if you use other protocols, you should ensure that all options are selected.

The vCenter Web Client displays the task progress.

# **Creating an aggregate**

If you do not want to use an existing aggregate, you can create a new aggregate to provide physical storage to the volume you are provisioning.

#### **About this task**

If you have an existing aggregate that you want to use for the new volume, you can skip this procedure.

#### **Steps**

- **1.** Enter the URL **https://IP-address-of-cluster-management-LIF** in a web browser and log in to System Manager using your cluster administrator credential.
- **2.** In the navigation pane, expand the **Cluster** hierarchy and click **Storage > Aggregates**.
- **3.** Click **Create**.
- **4.** Follow the instructions on the screen to create the aggregate using the default RAID-DP configuration, and then click **Create**.

<span id="page-10-0"></span>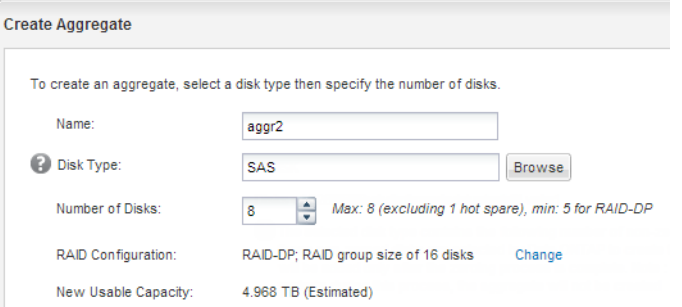

#### **Result**

The aggregate is created with the specified configuration and added to the list of aggregates in the Aggregates window.

## **Deciding where to provision the new volume**

Before you create a new NFS volume, you must decide whether to place it in an existing Storage Virtual Machine (SVM) and, if so, how much configuration the SVM requires. This decision determines your workflow.

#### **Choices**

• If you want a new SVM, see *Creating a new NFS-enabled SVM* on page 11.

You must choose this option if NFS is not enabled on an existing SVM.

• If you want to provision a volume on an existing SVM that has NFS enabled but not configured, see *[Configuring NFS access to an existing SVM](#page-14-0)* on page 15.

You should choose this option if you created the SVM for SAN access by using the relevant Express Guide.

• If you want to provision a volume on an existing SVM that is fully configured for NFS access, see [Verifying settings on an existing SVM](#page-16-0) on page 17.

## **Creating a new NFS-enabled SVM**

Setting up a new SVM involves creating the new SVM, enabling NFS, and editing the default export policy of the SVM root volume. You can then configure NFS access on the ESXi host and verify that NFS is enabled by using Virtual Storage Console.

#### **Creating a new SVM**

You can use a wizard that guides you through the process of creating the SVM, configuring DNS, creating a data LIF, and enabling NFS.

#### **Before you begin**

- Your network must be configured and the relevant physical ports must be connected to the network.
- You must know which of the following networking components the SVM will use:
	- IPspace, if the network has more than one IPspace You cannot change the IPspace after the SVM is created.
- Node and the specific port on that node where the data logical interface (LIF) will be created
- The subnet from which the data LIF's IP address will be provisioned, and optionally the specific IP address you want to assign to the data LIF
- Any external firewalls must be appropriately configured to allow access to network services.

#### **Steps**

- **1.** Expand the **Storage Virtual Machines** hierarchy in the left navigation pane, and then click **Create**.
- **2.** In the **Storage Virtual Machine (SVM) Setup** window, create the SVM:
	- a. Specify a unique name for the SVM.

The name must either be a fully qualified domain name (FQDN) or follow another convention that ensures unique names across a cluster.

b. Select the IPspace to which the SVM will belong.

If the cluster does not use multiple IPspaces, you should select the **Default** IPspace.

c. Select **NFS** for the data protocol.

If you plan to use additional protocols on the same SVM, you should select them even if you do not want to configure them immediately.

d. Keep the default language setting, C.UTF-8.

This language is inherited by the volume that you create later, and a volume's language cannot be changed.

e. Optional: If you enabled the CIFS protocol, change the security style to **UNIX**.

Selecting the CIFS protocol sets the security style to NTFS by default.

f. Optional: Select the root aggregate to contain the SVM root volume.

The aggregate that you select for the root volume does not determine the location of the data volume.

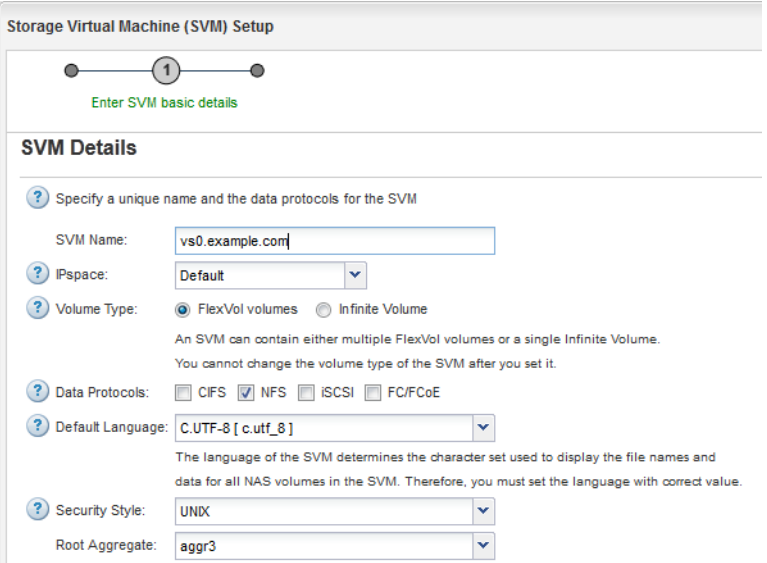

g. Optional: In the **DNS Configuration** area, ensure that the default DNS search domain and name servers are the ones that you want to use for this SVM.

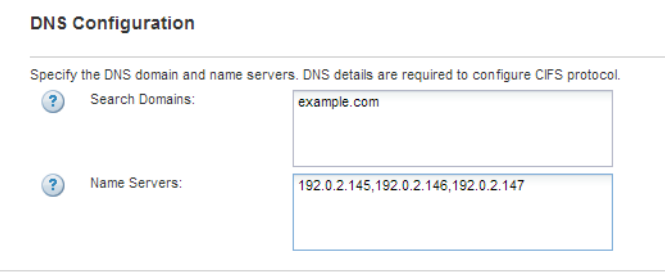

h. Click **Submit & Continue**.

The SVM is created, but protocols are not yet configured.

- **3.** In the **Data LIF Configuration** section of the **Configure CIFS/NFS protocol** page, specify the details of the first data LIF of the first datastore.
	- a. Assign an IP address to the LIF automatically from a subnet you specify or manually enter the address.
	- b. Click **Browse** and select a node and port that will be associated with the LIF.

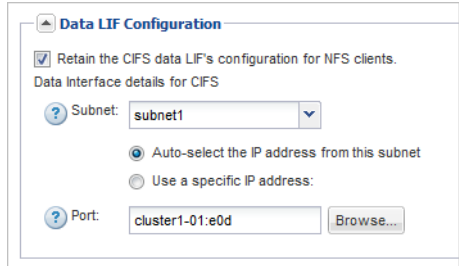

**4.** Do not enter any information to provision a volume.

You can provision datastores later using Virtual Storage Console.

**5.** Click **Submit & Continue**.

The following objects are created:

- A data LIF named after the SVM with the suffix "\_nfs\_lif1"
- An NFS server
- **6.** For all other protocol configuration pages that are displayed, click **Skip**, and then configure the protocol later.
- **7.** When the **SVM Administration** page is displayed, configure or defer configuring a separate administrator for this SVM:
	- Click **Skip**, and then configure an administrator later if required.
	- Enter the requested information, and then click **Submit & Continue**.
- **8.** Review the **Summary** page, record any information that you might require later, and then click **OK**.

NFS clients need to know the IP address of the data LIF.

<span id="page-13-0"></span>A new SVM is created with NFS enabled.

#### **Editing the export policy of the SVM root volume**

You must add a rule to the default export policy to allow ESXi host access through NFSv3. Without such a rule, all NFS clients are denied access to the Storage Virtual Machine (SVM) and its volumes.

#### **About this task**

You should open all NFS access in the default export policy, and later restrict access to individual volumes using by creating custom export policies for individual volumes.

You should open all NFS access in the default export policy, and later restrict access to individual volumes using the export policies managed by Virtual Storage Console.

#### **Steps**

- **1.** In the navigation pane, select the SVM and click **Policies > Export Policies**.
- **2.** Select the export policy named **default**, which is applied to the SVM root volume.
- **3.** In the lower pane, click **Add**.
- **4.** In the **Create Export Rule** dialog box, create a rule that opens access to all clients for NFS clients.
	- a. In the **Client Specification** field, enter **0.0.0.0/0** so that the rule applies to all clients.
	- b. Retain the default value as **1** for the rule index.
	- c. Select **NFSv3**.
	- d. Clear all the check boxes except the **UNIX** check box under **Read-Only**.
	- e. Click **OK**.

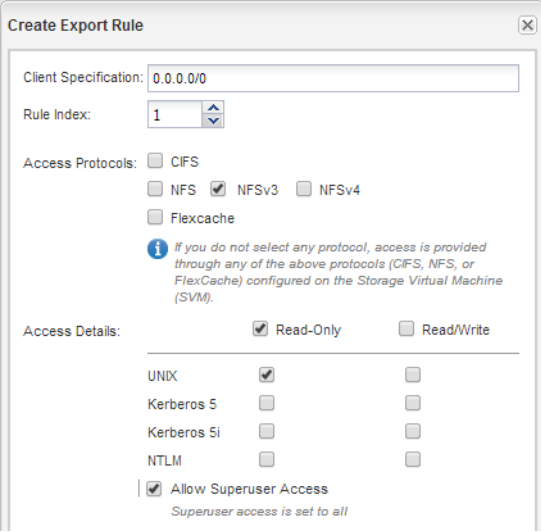

#### **Result**

ESXi hosts can now access any volumes created on the SVM.

## <span id="page-14-0"></span>**Configuring NFS access to an existing SVM**

Adding NFS access to an existing SVM involves configuring NFS on the SVM and editing the export policy of the SVM root volume. You can then configure NFS access on the ESXi host and verify that NFS is enabled using Virtual Storage Console.

#### **Steps**

- **1.** Adding NFS access to an existing SVM on page 15
- **2.** [Editing the export policy of the SVM root volume](#page-15-0) on page 16

#### **Adding NFS access to an existing SVM**

To add NFS access to an existing SVM, you must create a data LIF and configure the export policy on the SVM root volume.

#### **Before you begin**

- You must know which of the following networking components the SVM will use:
	- Node and the specific port on that node where the data logical interface (LIF) will be created
	- The subnet from which the data LIF's IP address will be provisioned, and optionally the specific IP address you want to assign to the data LIF
- Any external firewalls must be appropriately configured to allow access to network services.
- The NFS protocol must be allowed on the SVM. This is the case if you created the SVM while following another Express Guide to configure a SAN protocol.

#### **Steps**

- **1.** Navigate to the area where you can configure the protocols of the SVM:
	- a. In the navigation pane, expand the **Storage Virtual Machines** hierarchy, and then select the cluster.
	- b. In the list of SVMs, select the SVM that you want to configure.
	- c. In the **Details** pane, next to **Protocols**, click **NFS**.

Protocols: NFS FO/FCoE

- **2.** In the **Configure NFS protocol** dialog box, create a data LIF:
	- a. Assign an IP address to the LIF automatically from a subnet you specify or manually enter the address.
	- b. Click **Browse** and select a node and port that will be associated with the LIF.

<span id="page-15-0"></span>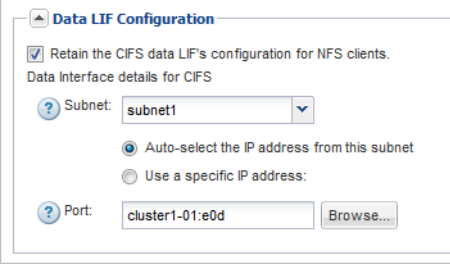

**3.** Do not enter any information to provision a volume.

You can provision datastores later using Virtual Storage Console.

**4.** Click **Submit & Close**, and then click **OK**.

### **Editing the export policy of the SVM root volume**

You must add a rule to the default export policy to allow ESXi host access through NFSv3. Without such a rule, all NFS clients are denied access to the Storage Virtual Machine (SVM) and its volumes.

#### **About this task**

You should open all NFS access in the default export policy, and later restrict access to individual volumes using by creating custom export policies for individual volumes.

You should open all NFS access in the default export policy, and later restrict access to individual volumes using the export policies managed by Virtual Storage Console.

#### **Steps**

- **1.** In the navigation pane, select the SVM and click **Policies > Export Policies**.
- **2.** Select the export policy named **default**, which is applied to the SVM root volume.
- **3.** In the lower pane, click **Add**.
- **4.** In the **Create Export Rule** dialog box, create a rule that opens access to all clients for NFS clients.
	- a. In the **Client Specification** field, enter **0.0.0.0/0** so that the rule applies to all clients.
	- b. Retain the default value as **1** for the rule index.
	- c. Select **NFSv3**.
	- d. Clear all the check boxes except the **UNIX** check box under **Read-Only**.
	- e. Click **OK**.

<span id="page-16-0"></span>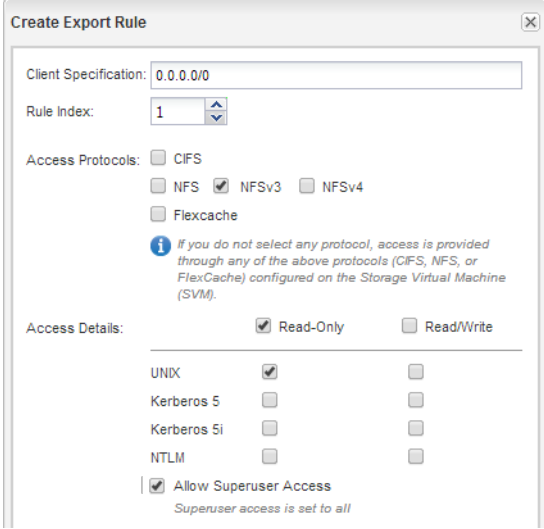

#### **Result**

ESXi hosts can now access any volumes created on the SVM.

# **Verifying settings on an existing SVM**

Verifying the settings on an existing SVM involves verifying that NFS is enabled on the SVM and opening the export policy of the SVM root volume. You can then configure NFS access and verify that NFS is enabled by using Virtual Storage Console.

#### **Verifying that NFS is enabled on an existing SVM**

If you choose to use an existing SVM, you must verify that NFS is enabled.

#### **Steps**

- **1.** Navigate to the area where you can configure the protocols of the SVM:
	- a. In the list of SVMs, select the SVM that you want to configure.
	- b. In the **Details** pane, next to **Protocols**, click **NFS**:

Protocols: NFS FO/FCoE

- **2.** In the left navigation pane, expand the **Storage Virtual Machines** hierarchy.
- **3.** Select the SVM and click **Configuration > Protocols > NFS**.
- **4.** Verify that NFS displays as enabled.

#### **After you finish**

If NFS is not enabled, you must enable it or create a new SVM.

### <span id="page-17-0"></span>**Editing the export policy of the SVM root volume**

You must add a rule to the default export policy to allow ESXi host access through NFSv3. Without such a rule, all NFS clients are denied access to the Storage Virtual Machine (SVM) and its volumes.

#### **About this task**

You should open all NFS access in the default export policy, and later restrict access to individual volumes using by creating custom export policies for individual volumes.

You should open all NFS access in the default export policy, and later restrict access to individual volumes using the export policies managed by Virtual Storage Console.

#### **Steps**

- **1.** In the navigation pane, select the SVM and click **Policies > Export Policies**.
- **2.** Select the export policy named **default**, which is applied to the SVM root volume.
- **3.** In the lower pane, click **Add**.
- **4.** In the **Create Export Rule** dialog box, create a rule that opens access to all clients for NFS clients.
	- a. In the **Client Specification** field, enter **0.0.0.0/0** so that the rule applies to all clients.
	- b. Retain the default value as **1** for the rule index.
	- c. Select **NFSv3**.
	- d. Clear all the check boxes except the **UNIX** check box under **Read-Only**.
	- e. Click **OK**.

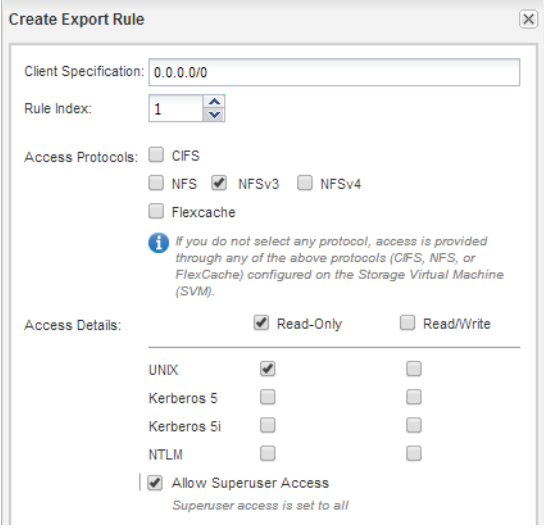

#### **Result**

ESXi hosts can now access any volumes created on the SVM.

### <span id="page-18-0"></span>**Provisioning a datastore and creating its containing volume**

A datastore contains virtual machines and their VMDKs on the ESXi host. The datastore on the ESXi host is provisioned on a volume on the storage cluster.

#### **Before you begin**

Virtual Storage Console for VMware vSphere (VSC) must be installed and registered with the vCenter Server that manages the ESXi host.

VSC must have sufficient cluster or Storage Virtual Machine (SVM) credentials to create the volume.

#### **About this task**

VSC automates the datastore provisioning, including creating a volume on the specified SVM.

#### **Steps**

- **1.** From the vSphere Web Client **Home** page, click **Hosts and Clusters**.
- **2.** In the navigation pane, expand the datacenter where you want to provision the datastore.
- **3.** Right-click the ESXi host, and then select **NetApp VSC > Provision Datastore**.
- **4.** Provide the required information in the wizard:

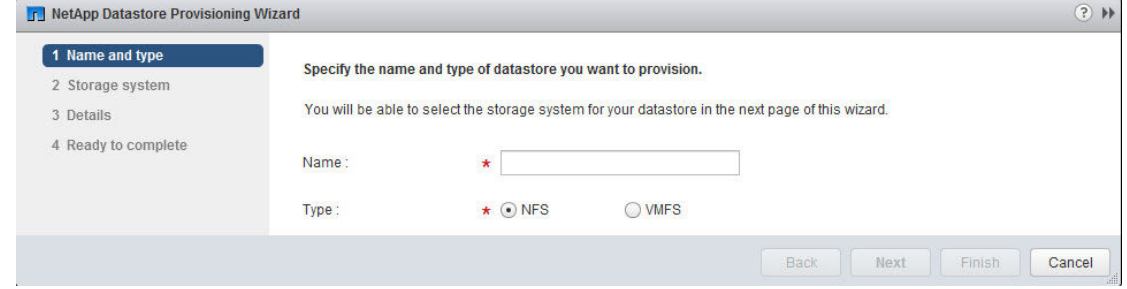

#### **After you finish**

Set storage timeouts for guest operating systems using the Guest OS Tools in VSC.

For an ESXi cluster, make the datastore available to all the hosts in the cluster.

# **Verifying NFS access from an ESXi host**

After you have provisioned a datastore, you can verify that the ESXi host has NFS access by creating a virtual machine on the datastore and powering it on.

#### **Steps**

- **1.** From the vSphere Web Client **Home** page, click **Hosts and Clusters**.
- **2.** In the navigation pane, expand the datacenter to locate the datastore you previously created.
- **3.** Click **Create a new virtual machine** and provide the required information in the wizard.

To verify NFS access, you should select the datacenter, ESXi host, and datastore that you previously created.

The virtual machine appears in the vSphere Web Client inventory.

<span id="page-19-0"></span>**4.** Power on the virtual machine.

# **Verifying that the host can write to and read from the NFS share**

Before using the NFS export, you should verify that the host can write data read from the NFS export.

#### **About this task**

If the cluster node on which the NFS export is created can be failed over to its partner node, you should verify reading the data while the node is failed over. This test might not be possible if the cluster is in production use.

For detailed instructions on node failover and giveback, see the *Clustered Data ONTAP 8.3 High-*Availability Configuration Guide.

#### **Steps**

- **1.** On the vSphere Web Client **Home** page, click **Hosts and Clusters**.
- **2.** In the navigation pane, click the **Storage** tab.
- **3.** Expand the datacenter, and then select the new datastore.
- **4.** In the center pane, click **Manage > Files**.

The contents of the datastore are displayed.

**5.** Create a new folder in the datastore and upload a file to the new folder.

You might need to install the Client Integration Plug-in.

- **6.** Verify that you can access the file you just wrote.
- **7.** Fail over the cluster node containing the NFS export and verify that you can still write and read a file.

If any of the tests fail, verify that the NFS service is running on the storage cluster and check the paths to the export.

- **8.** Optional: If you failed over the cluster node, be sure to give back the node and return all LIFs to their home ports.
- **9.** For an ESXi cluster, view the datastore from each ESXi host in the cluster and verify that the file you uploaded is displayed.

#### **Related information**

[Clustered Data ONTAP 8.3 High-Availability Configuration Guide](https://library.netapp.com/ecm/ecm_download_file/ECMP1610209)

# **Where to find additional information**

After you have successfully tested NFS client access, you can perform advanced NFS configuration or add SAN access. When protocol access is complete, you should protect the root volume of the

SVM. There are express guides, comprehensive guides, and technical reports to help you achieve these goals.

#### **NFS configuration**

You can further configure NFS access using the following comprehensive guides and technical reports:

- [Clustered Data ONTAP 8.3 File Access Management Guide for NFS](https://library.netapp.com/ecm/ecm_download_file/ECMP1610208) Describes how to configure and manage file access using the NFS protocol.
- [NetApp Technical Report 4068: VMware vSphere 5 on NetApp Clustered Data ONTAP 8.1](http://www.netapp.com/us/media/tr-4068.pdf) Describes the best practices that should be followed when using clustered Data ONTAP and VMware vSphere server virtualization environments.
- [NetApp Technical Report 4379: Name Services Best Practice Guide Clustered Data ONTAP](http://www.netapp.com/us/media/tr-4379.pdf) Explains how to configure LDAP, NIS, DNS, and local file configuration for authentication purposes.
- [NetApp Technical Report 4067: Clustered Data ONTAP Best Practice and NFS Implementation](http://www.netapp.com/us/media/tr-4067.pdf) **[Guide](http://www.netapp.com/us/media/tr-4067.pdf)**

Serves as an NFSv3 and NFSv4 operational guide and provides an overview of Data ONTAP operating system with a focus on NFSv4.

• [NetApp Technical Report 4333: VMware vSphere 5 on NetApp Clustered Data ONTAP Best](http://www.netapp.com/us/media/tr-4333.pdf) [Practices Using vSphere Web Client](http://www.netapp.com/us/media/tr-4333.pdf)

Describes the best practices that should be followed when using VMware vSphere 5.x with clustered Data ONTAP and the VMware vSphere Web Client.

#### **Root volume protection**

After configuring protocols on the SVM, you should ensure that its root volume is protected by using the following express guide:

• [Clustered Data ONTAP 8.3 SVM Root Volume Protection Express Guide](https://library.netapp.com/ecm/ecm_download_file/ECMP1653502)

Describes how to quickly create load-sharing mirrors on every node of a Data ONTAP 8.3 cluster to protect the SVM root volume, which is a NetApp best practice for NAS-enabled SVMs. Also describes how to quickly recover from volume failures or losses by promoting the SVM root volume from a load-sharing mirror.

# <span id="page-21-0"></span>**Copyright information**

Copyright © 1994–2015 NetApp, Inc. All rights reserved. Printed in the U.S.

No part of this document covered by copyright may be reproduced in any form or by any means graphic, electronic, or mechanical, including photocopying, recording, taping, or storage in an electronic retrieval system—without prior written permission of the copyright owner.

Software derived from copyrighted NetApp material is subject to the following license and disclaimer:

THIS SOFTWARE IS PROVIDED BY NETAPP "AS IS" AND WITHOUT ANY EXPRESS OR IMPLIED WARRANTIES, INCLUDING, BUT NOT LIMITED TO, THE IMPLIED WARRANTIES OF MERCHANTABILITY AND FITNESS FOR A PARTICULAR PURPOSE, WHICH ARE HEREBY DISCLAIMED. IN NO EVENT SHALL NETAPP BE LIABLE FOR ANY DIRECT, INDIRECT, INCIDENTAL, SPECIAL, EXEMPLARY, OR CONSEQUENTIAL DAMAGES (INCLUDING, BUT NOT LIMITED TO, PROCUREMENT OF SUBSTITUTE GOODS OR SERVICES; LOSS OF USE, DATA, OR PROFITS; OR BUSINESS INTERRUPTION) HOWEVER CAUSED AND ON ANY THEORY OF LIABILITY, WHETHER IN CONTRACT, STRICT LIABILITY, OR TORT (INCLUDING NEGLIGENCE OR OTHERWISE) ARISING IN ANY WAY OUT OF THE USE OF THIS SOFTWARE, EVEN IF ADVISED OF THE POSSIBILITY OF SUCH DAMAGE.

NetApp reserves the right to change any products described herein at any time, and without notice. NetApp assumes no responsibility or liability arising from the use of products described herein, except as expressly agreed to in writing by NetApp. The use or purchase of this product does not convey a license under any patent rights, trademark rights, or any other intellectual property rights of NetApp.

The product described in this manual may be protected by one or more U.S. patents, foreign patents, or pending applications.

RESTRICTED RIGHTS LEGEND: Use, duplication, or disclosure by the government is subject to restrictions as set forth in subparagraph  $(c)(1)(ii)$  of the Rights in Technical Data and Computer Software clause at DFARS 252.277-7103 (October 1988) and FAR 52-227-19 (June 1987).

# <span id="page-22-0"></span>**Trademark information**

NetApp, the NetApp logo, Go Further, Faster, AltaVault, ASUP, AutoSupport, Campaign Express, Cloud ONTAP, Clustered Data ONTAP, Customer Fitness, Data ONTAP, DataMotion, Fitness, Flash Accel, Flash Cache, Flash Pool, FlashRay, FlexArray, FlexCache, FlexClone, FlexPod, FlexScale, FlexShare, FlexVol, FPolicy, GetSuccessful, LockVault, Manage ONTAP, Mars, MetroCluster, MultiStore, NetApp Insight, OnCommand, ONTAP, ONTAPI, RAID DP, RAID-TEC, SANtricity, SecureShare, Simplicity, Simulate ONTAP, Snap Creator, SnapCenter, SnapCopy, SnapDrive, SnapIntegrator, SnapLock, SnapManager, SnapMirror, SnapMover, SnapProtect, SnapRestore, Snapshot, SnapValidator, SnapVault, StorageGRID, Tech OnTap, Unbound Cloud, and WAFL and other names are trademarks or registered trademarks of NetApp, Inc., in the United States, and/or other countries. All other brands or products are trademarks or registered trademarks of their respective holders and should be treated as such. A current list of NetApp trademarks is available on the web at <http://www.netapp.com/us/legal/netapptmlist.aspx>.

# <span id="page-23-0"></span>**How to send comments about documentation and receive update notifications**

You can help us to improve the quality of our documentation by sending us your feedback. You can receive automatic notification when production-level (GA/FCS) documentation is initially released or important changes are made to existing production-level documents.

If you have suggestions for improving this document, send us your comments by email to [doccomments@netapp.com](mailto:doccomments@netapp.com). To help us direct your comments to the correct division, include in the subject line the product name, version, and operating system.

If you want to be notified automatically when production-level documentation is released or important changes are made to existing production-level documents, follow Twitter account @NetAppDoc.

You can also contact us in the following ways:

- NetApp, Inc., 495 East Java Drive, Sunnyvale, CA 94089 U.S.
- Telephone:  $+1$  (408) 822-6000
- Fax:  $+1$  (408) 822-4501
- Support telephone:  $+1$  (888) 463-8277

# <span id="page-24-0"></span>**Index**

#### **A**

about this guide deciding whether to use [4](#page-3-0) access additional documentation [20](#page-19-0) verifying NFS [19](#page-18-0) aggregates creating [10](#page-9-0) selecting for SVM [11](#page-10-0) audience for the guide [4](#page-3-0)

### **C**

clusters adding to VSC  $8$ comments how to send feedback about documentation  $24$ configuration NFS client workflow [5](#page-4-0) configuring best practice settings on ESXi host [10](#page-9-0) NFS client worksheet for [6](#page-5-0) ports and vSwitches on ESXi host [9](#page-8-0) creating aggregates [10](#page-9-0) SVMs [11](#page-10-0)

### **D**

data LIFs creating [11](#page-10-0) datastores provisioning [19](#page-18-0) discovering storage cluster in VSC  $8$ documentation additional information about protocol access [20](#page-19-0) how to receive automatic notification of changes to [24](#page-23-0) how to send feedback about [24](#page-23-0)

### **E**

ESXi hosts configuring best practice settings  $10$ configuring ports and vSwitches on [9](#page-8-0) verifying NFS access [19](#page-18-0) verifying supported configurations [5](#page-4-0) export policies defining for root volumes [14](#page-13-0), [16](#page-15-0), [18](#page-17-0) defining while creating new SVMs [11](#page-10-0) express guides additional documentation [20](#page-19-0) requirements for using this guide [4](#page-3-0)

### **F**

feedback how to send comments about documentation  $24$ flowcharts NFS client configuration [5](#page-4-0)

### **H**

hosts verifying that host can write to and read from [20](#page-19-0)

## **I**

information how to send feedback about improving documentation [24](#page-23-0) installing VSC for VMware vSphere  $8$ Interoperability Matrix verifying supported configurations using [5](#page-4-0)

### **N**

network addresses NFS client worksheet for  $6$ network ports configuring for NFS on ESXi host [9](#page-8-0) networks configuring for best NFS performance [9](#page-8-0) NFS additional documentation [20](#page-19-0) configuring network for best performance [9](#page-8-0) requirements for using this guide to set up for ESXi hosts [4](#page-3-0) verifying that it is enabled [17](#page-16-0) NFS access adding to existing SVM [15](#page-14-0) verifying [19](#page-18-0) NFS client configuration workflow  $5$ verifying that configuration is supported  $5$ NFS exports verifying that host can write to and read from [20](#page-19-0) NFS shares creating NFS datastore on [19](#page-18-0)

### **P**

performance configuring NFS networks for best [9](#page-8-0) permissions configuring export rules while creating new SVMs [11](#page-10-0) policies See export policies ports configuring for NFS on ESXi host [9](#page-8-0)

provisioning datastores and creating containing NFS exports [19](#page-18-0) NFS client worksheet for [6](#page-5-0) provisioning a new volume deciding where to provision  $11$ 

### **R**

requirements verifying supported configurations [5](#page-4-0) root volumes opening the export policies of [14](#page-13-0), [16](#page-15-0), [18](#page-17-0)

### **S**

storage clusters adding to VSC  $8$ storage configurations NFS client configuration worksheet  $6$ subnets choosing [11](#page-10-0) suggestions how to send feedback about documentation [24](#page-23-0) supported configurations verifying  $5$ SVM verifying that NFS is enabled [17](#page-16-0) SVMs adding to VSC  $8$ creating NFS enabled [11](#page-10-0) creating to support NFS [11](#page-10-0) enabling NFS access  $15$ 

### **T**

technical reports additional information about file access [20](#page-19-0) twitter how to receive automatic notification of documentation changes [24](#page-23-0)

### **V**

vCenter Server registering VSC for VMware vSphere with [8](#page-7-0) Virtual Storage Console See VSC VMkernel ports configuring for NFS on ESXi host [9](#page-8-0) VMware vSphere adding storage cluster to VSC for [8](#page-7-0) verifying supported configurations [5](#page-4-0) VSC adding storage cluster to  $8$ installing for VMware vSphere [8](#page-7-0) vSwitches configuring for NFS on ESXi host  $\mathcal G$ 

### **W**

workflows NFS client configuration [5](#page-4-0) worksheets NFS client configuration  $6$